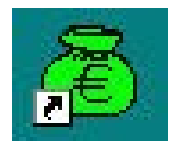

## **GFC 2007**

# **Basculement : Réseau Notice Établissement**

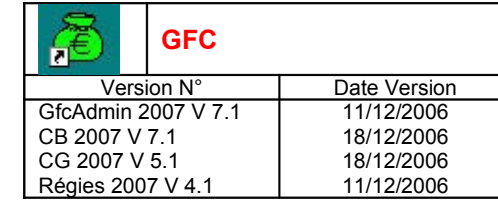

## PREALABLE

### **1.Téléchargement**

- Site : <http://diff.ac-creteil.fr/di>
- Rubrique : « Applications Nationales / GFC-GFE »
- Menu : « GFC Windows / Comptabilité Budgétaire et Générale, Régie »
- Cliquer sur « Compta. Budgétaire et Générale, Régie » pour accéder à la page de « changement d'exercice 2006/2007 » Dans la zone « Procédure de basculement d'exercice », téléchargez le fichier « **GFC2007.exe** » dans un répertoire de votre choix sur votre disque dur que vous avez préalablement crée (exemple c:\Diffusion 2007/GFC2007)

### **2.Différentes étapes d'installation**

**N.B. dans le cas d'une nouvelle installation en réseau, veuillez saisir votre demande sur** <http://sos.ac-creteil.fr/>

**Dans le cas contraire : A partir du poste Administrateur (celui qui effectue les sauvegardes/restaurations)**

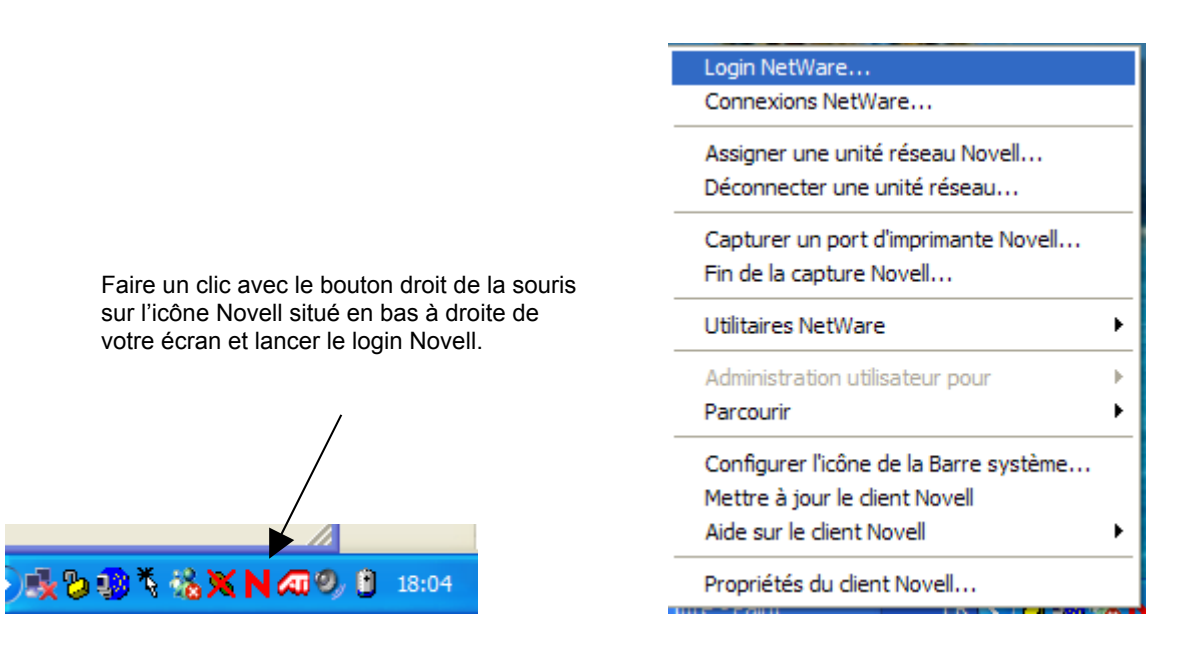

Se loguer sous réseau Novell en tant qu'utilisateur '**install**' (*la casse n'a pas d'importance sous Novell*) avec le mot de passe '**wingfc**' (en cas de problème de mot de passe, utiliser votre login habituel, **celui qui permet d'effectuer des sauvegardes et des restaurations de gfc)** 

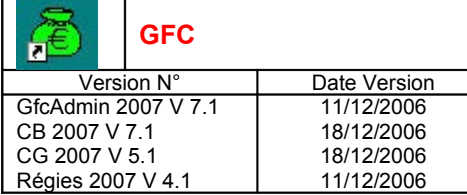

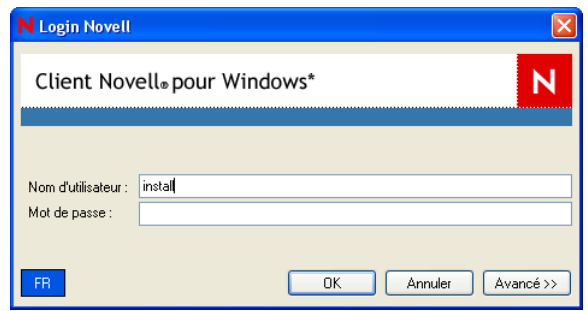

#### 1. AVERTISSEMENTS

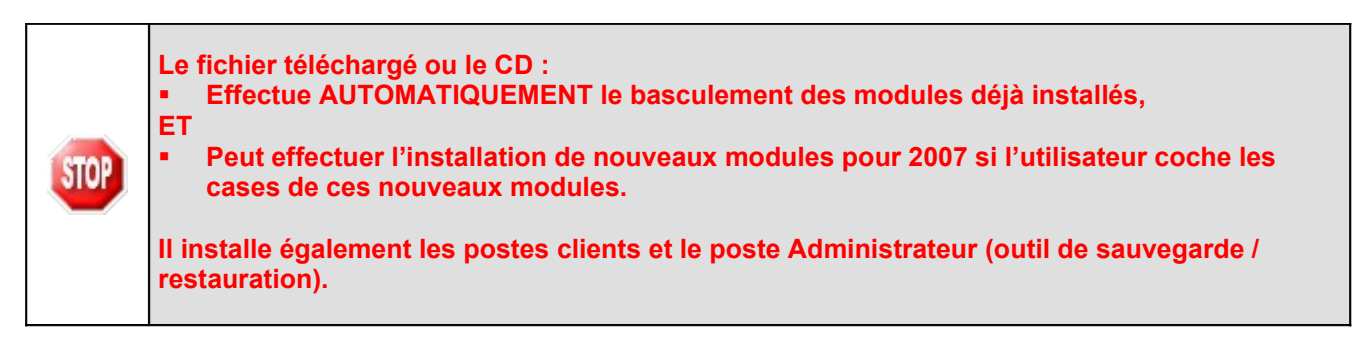

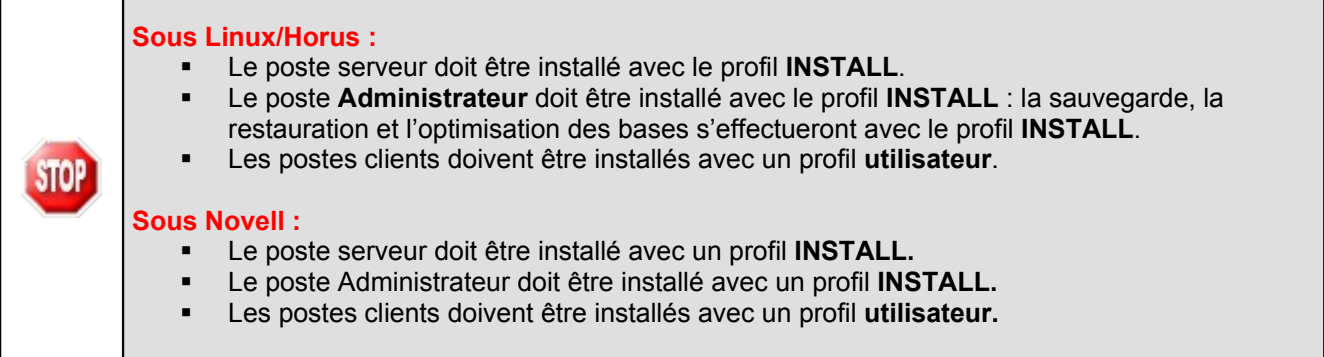

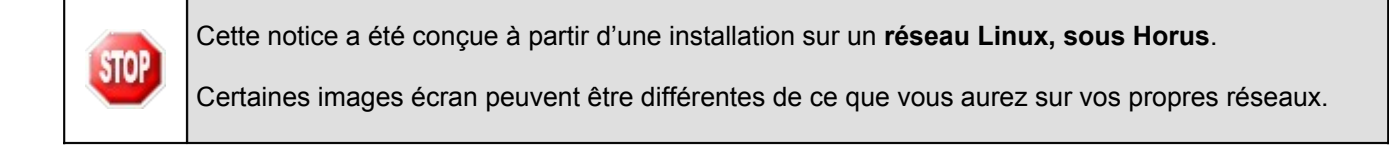

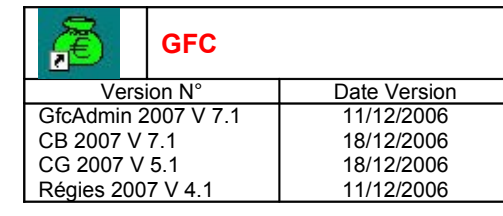

## 2. SAUVEGARDES ET OPTIMISATIONS

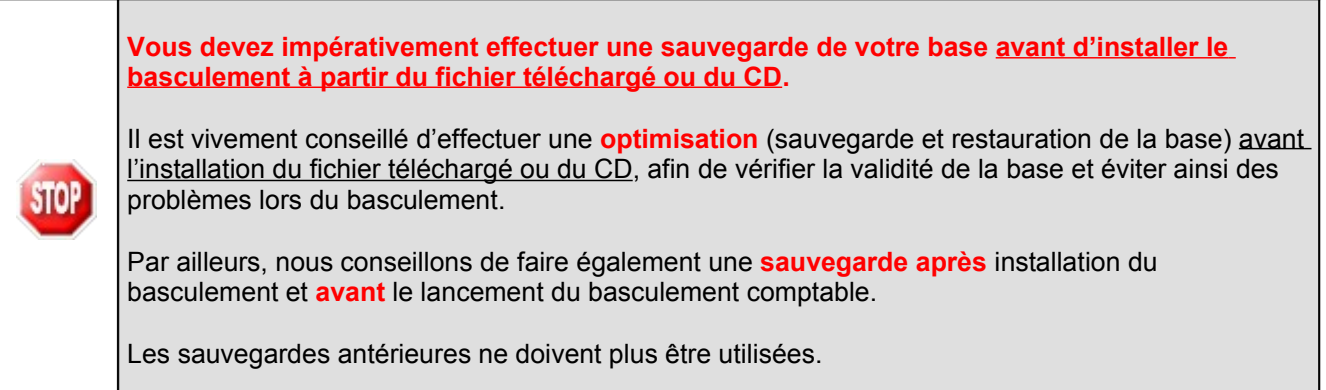

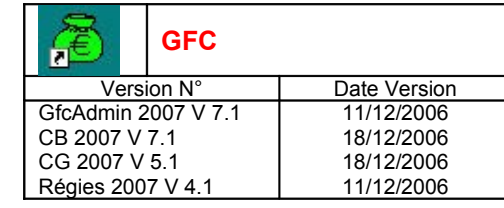

#### 3. PRÉALABLES <sup>À</sup> <sup>L</sup>'INSTALLATION

#### 4. CONFIGURATION PRÉCONISÉE

Les modules de GFC peuvent être installés :

- Sur un réseau Novell, à partir de Novell 4.2,
- **Sur un réseau Linux, sous Horus,**
- **Sur un réseau Linux non Horus.**

Ils peuvent être installés à partir d'un poste :

- Connecté à un réseau indépendant Linux seul ou Novell seul,
- Connecté à un réseau lui-même interconnecté avec un autre réseau. *Exemple : le poste a accès à Novell et Linux.*

#### **Configuration postes clients préconisée**

Les postes doivent être en Windows 98, Windows Millenium ou XP :

- **Pentium IV minimum 1,5 Ghz**
- Mémoire : 512 Mo minimum
- **EXECTEUR COVIDED FIGURE:** Lecteur de CD-Rom pas trop rapide, maximum 40x

#### 5. VÉRIFICATIONS <sup>À</sup> EFFECTUER AVANT <sup>L</sup>'INSTALLATION

#### **6. ICÔNES**

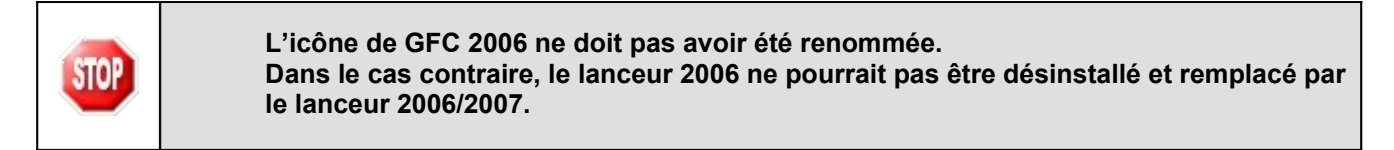

#### **7. INTERBASE**

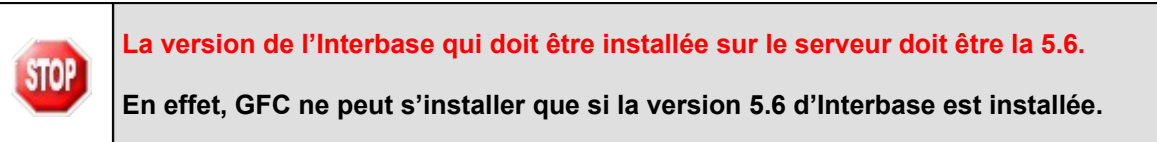

#### 8. VERSION DE LA PROCÉDURE D'INSTALLATION

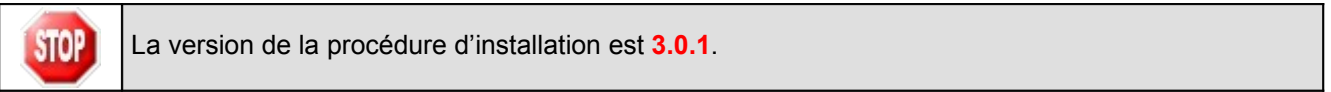

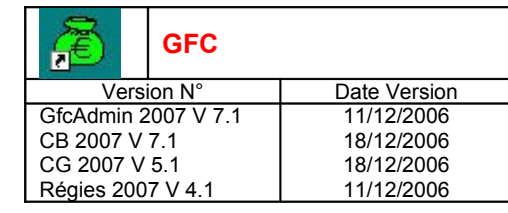

### 9. INSTALLATION POSTE SERVEUR

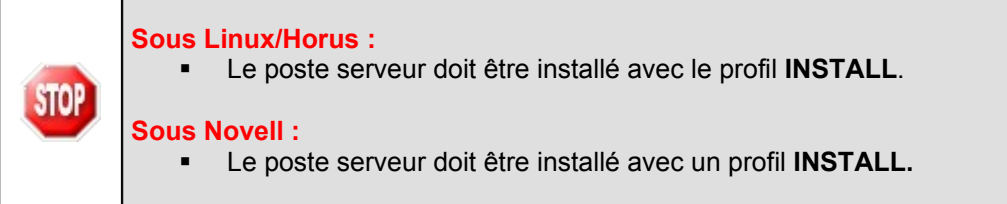

- Double cliquez sur le fichier téléchargé (**GFC2007.exe**) ou insérer le CD dans le lecteur de CD-Rom
	- L'écran de bienvenue s'affiche :

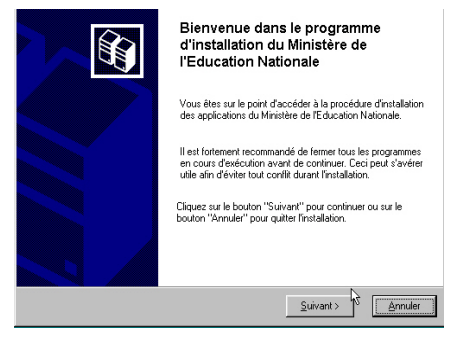

 $\text{S}$ uivant >  $\Rightarrow$  Cliquer sur

• L'écran du type d'installation s'affiche :

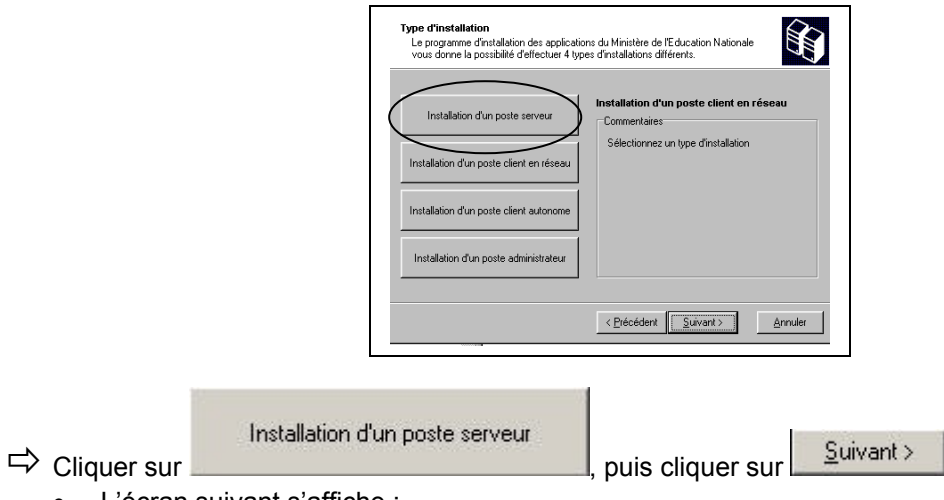

• L'écran suivant s'affiche :

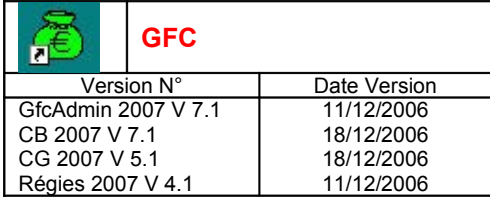

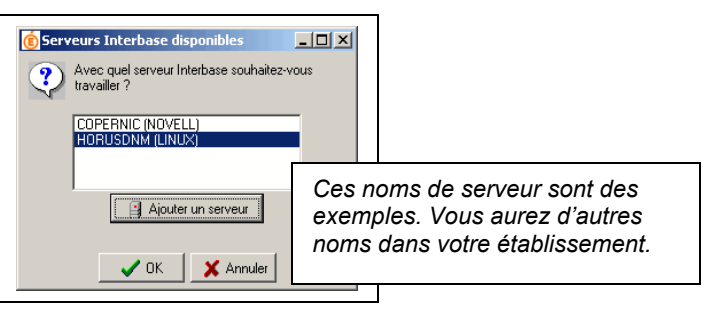

 $\Rightarrow$  Sélectionner votre serveur

- $\mathcal{L}$  ok  $\Rightarrow$  Cliquer sur
	- L'écran suivant s'affiche :

**Selon ce que vous avez sur le serveur, différents messages peuvent apparaître :**

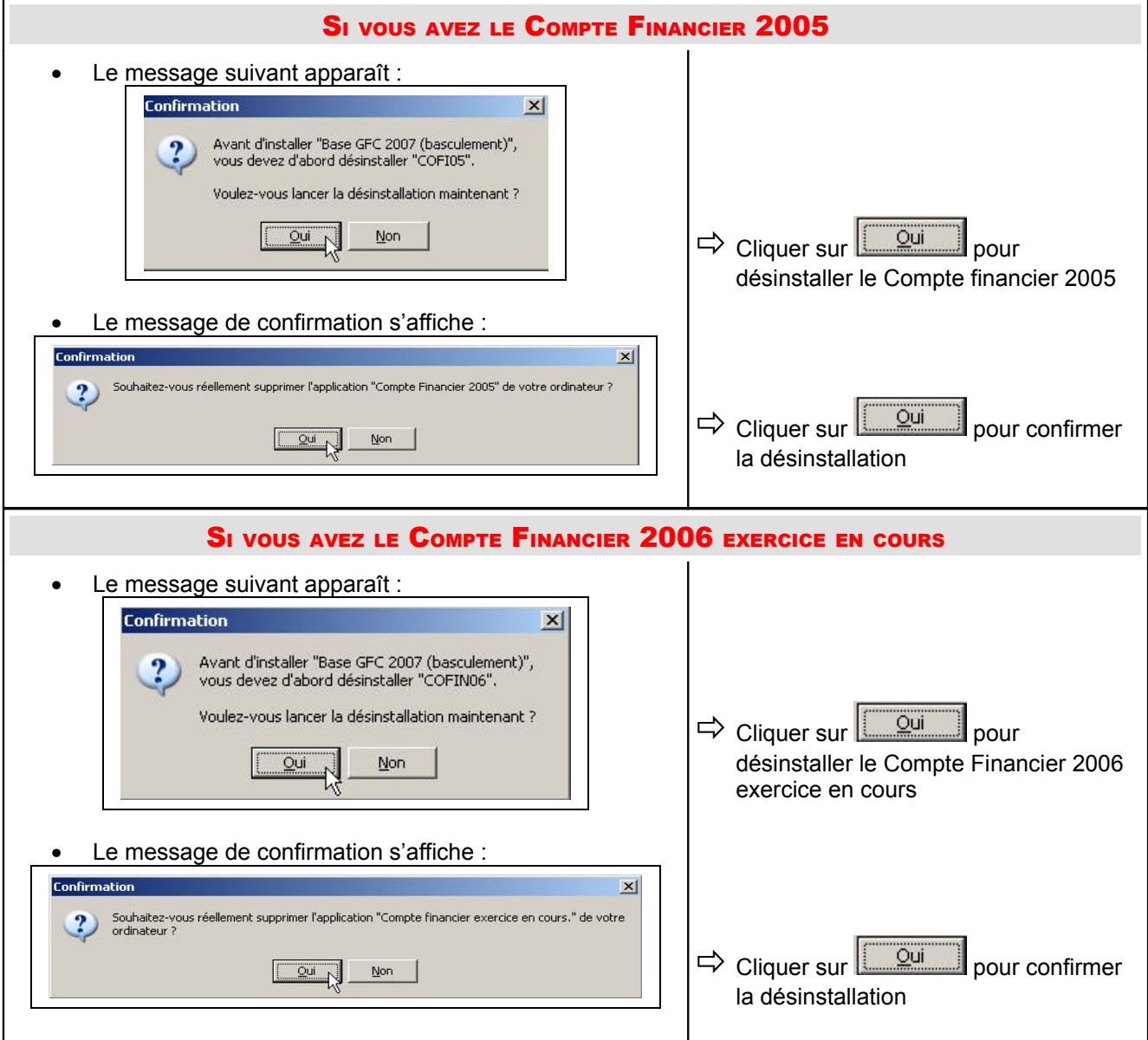

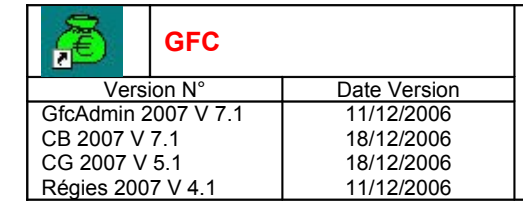

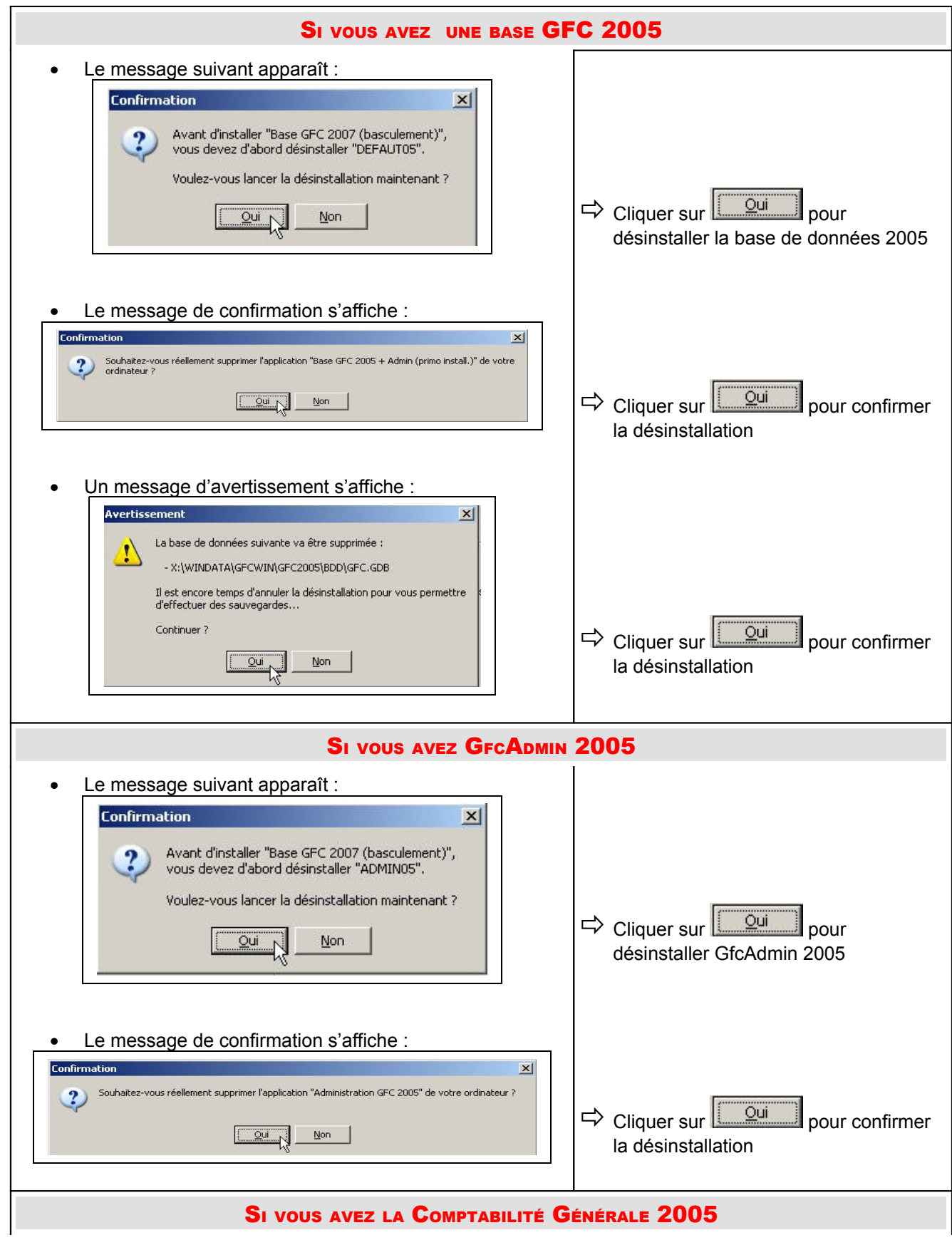

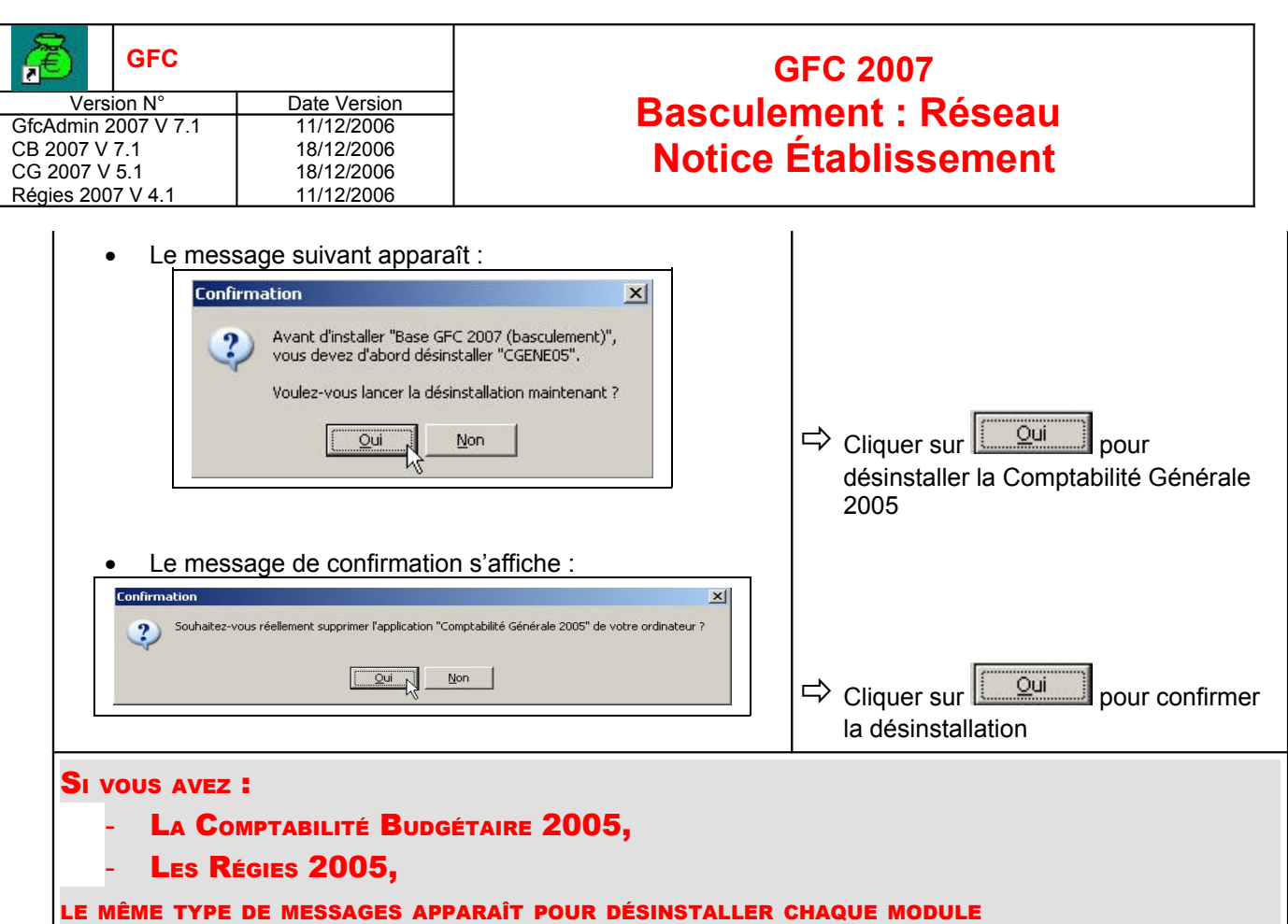

#### **Dans tous les cas, le message suivant apparaît :**

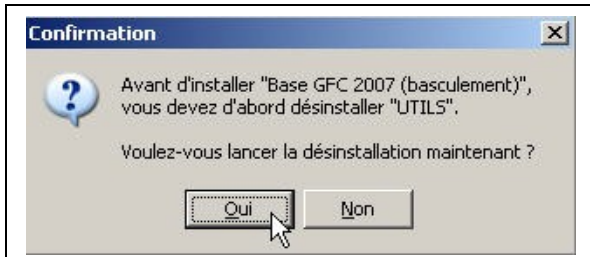

Cliquer sur **pour désinstaller le traceur et le lanceur** 

• Le message de confirmation s'affiche :

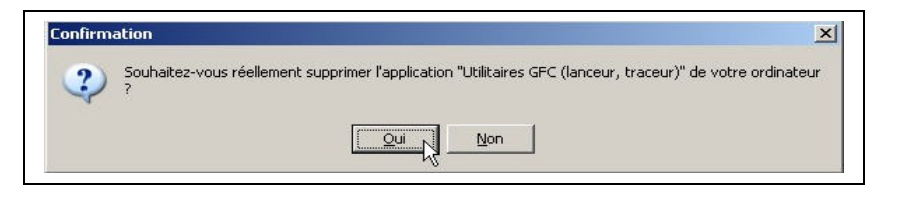

→ Cliquer sur **pour confirmer la désinstallation** 

• La liste des modules disponibles pour l'installation du basculement s'affiche :

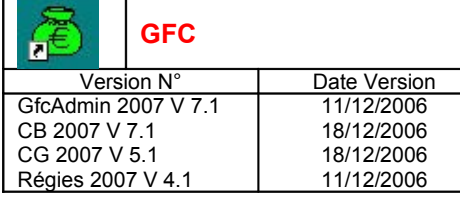

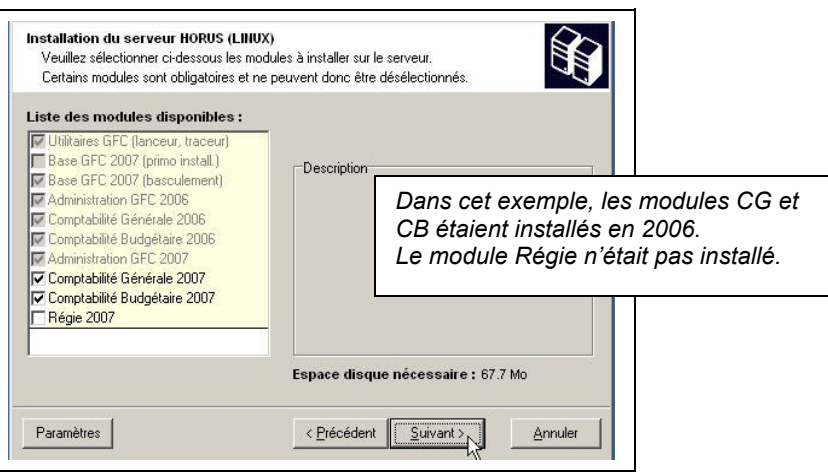

**Certaines lignes sont non accessibles**, car les éléments doivent être installés obligatoirement OU ne doivent pas être installés. *Exemple : la base GFC 2007 primo installation ne doit pas être installée si vous êtes en basculement 2006/2007*.

**D'autres lignes sont précochées** car la procédure détecte que les modules étaient installés en 2006. *Exemple : installation de CB 2007 car la CB 2006 existe sur le serveur*.

**Des lignes sont accessibles et non précochées**, afin de faire une éventuelle primo installation de ces modules. *Exemple : les Régies n'existaient pas en 2006, possibilité de les installer sur le serveur*.

En vous positionnant sur une ligne, sur la droite de l'écran, apparaît en commentaire la version du module et le type d'installation. *Exemple :*

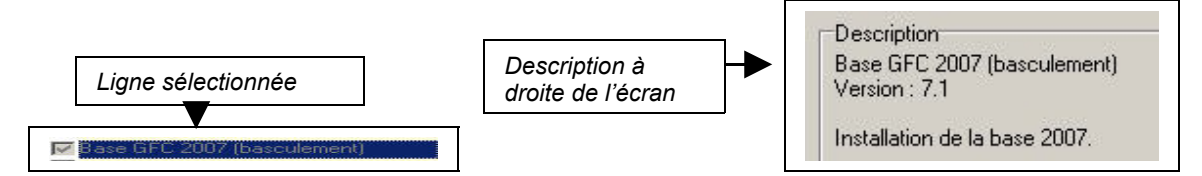

#### **Cases concernant le basculement**

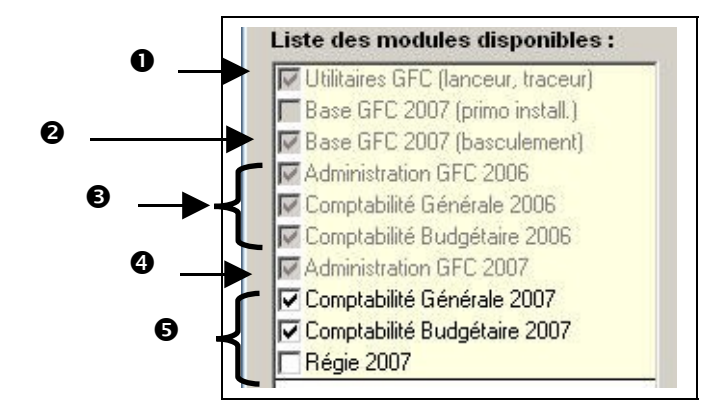

- La case **Utilitaires GFC (lanceur, traceur)** installe automatiquement le programme de lancement de l'application et le fichier log (fichier historique) **sans avoir à cocher quoi que ce soit.**  $\mathbf 0$
- La case **Base GFC 2007 (basculement)** installe automatiquement la **base de données GFC 2007**, **sans avoir à cocher quoi que ce soit.** ❷

 $\boldsymbol{\Theta}$ A

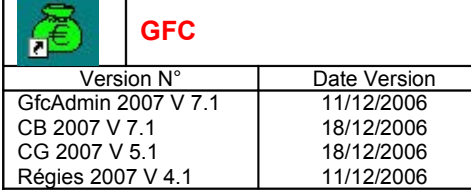

Les cases répertoriées en installent les **mises à jour** des programmes 2006, si nécessaire, des modules qui existent sur le serveur en 2006, **sans avoir à cocher quoi que ce soit** :

- Si la case **Administration GFC 2006** est cochée : installation automatique de la mise à jour de GfcAdmin.
- Si la case **Comptabilité Générale 2006** est cochée : détection que le module Comptabilité Générale 2006 est installé sur le serveur et installation automatique de la mise à jour. Si non cochée : détection que le module Comptabilité Générale 2006 n'est pas installé sur le serveur et non installation de la mise à jour.
- Si la case **Comptabilité Budgétaire 2006** est cochée : détection que le module Comptabilité Budgétaire 2006 est installé sur le serveur et installation automatique de la mise à jour. Si non cochée : détection que le module Comptabilité Budgétaire 2006 n'est pas installé sur le serveur et non installation de la mise à jour.
- La case **Administration GFC 2007** installe automatiquement le module GfcAdmin 2007. ❹
- Les cases répertoriées en <sup>S</sup>ocrrespondent à l'installation des programmes 2007 des modules **déjà installés en 2006 OU que vous souhaitez installer pour 2007** : Ą

Si la case **Comptabilité Générale <sup>2007</sup>** :

- E st précochée, laissez la telle quelle. La Comptabilité Générale 2007 sera installée automatiquement.
- N 'est pas précochée, cela signifie que le module Comptabilité Générale n'est pas installé en 2006. Si vous souhaitez l'installer pour 2007, cochez la case.
- Si la case **Comptabilité Budgétaire <sup>2007</sup>** :
	- Est précochée, laissez la telle quelle. La Comptabilité Budgétaire 2007 sera installée automatiquement.
	- N 'est pas précochée, cela signifie que le module Comptabilité Budgétaire n'est pas installé en 2006. Si vous souhaitez l'installer pour 2007, cochez la case.

Si la case **Régie <sup>2007</sup>** :

- Est précochée, laissez la telle quelle. Les Régies 2007 seront installées automatiquement.
- N'est pas précochée, cela signifie que le module Régie n'est pas installé en 2006. Si vous souhaitez l'installer pour 2007, cochez la case.

La **case Base GFC 2007 (primo install.**) correspond à une base de primo installation et n'est pas accessible ni précochée, puisque vous êtes en basculement.

 $\Rightarrow$  Cliquer sur  $\frac{\text{Suvant}}{\text{V}}$  pour initier l'installation du basculement 2006/2007

• L'écran suivant affiche les éléments à installer :

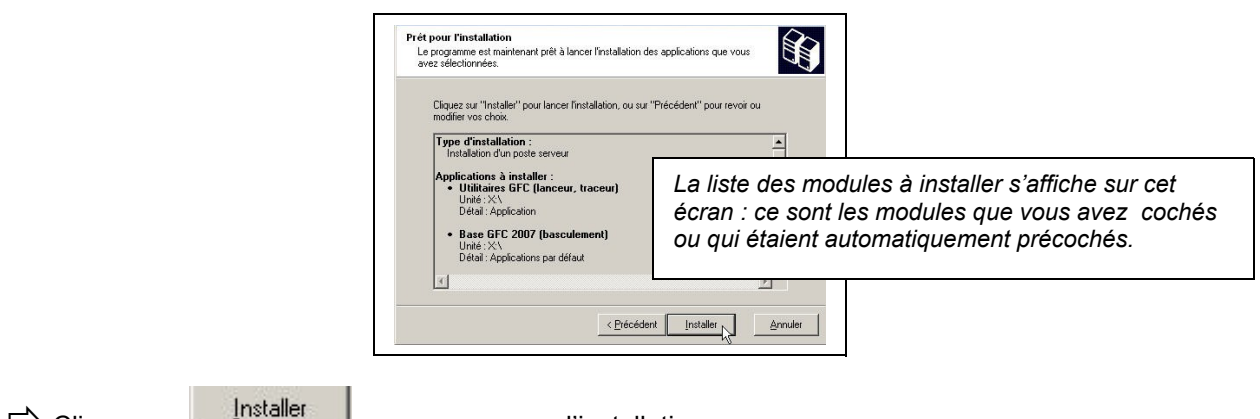

 $\Rightarrow$  Cliquer sur **procession** pour commencer l'installation

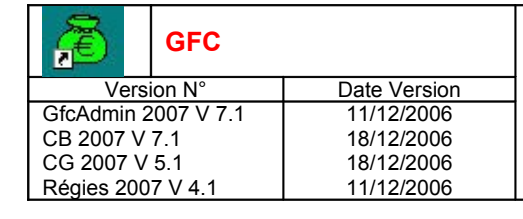

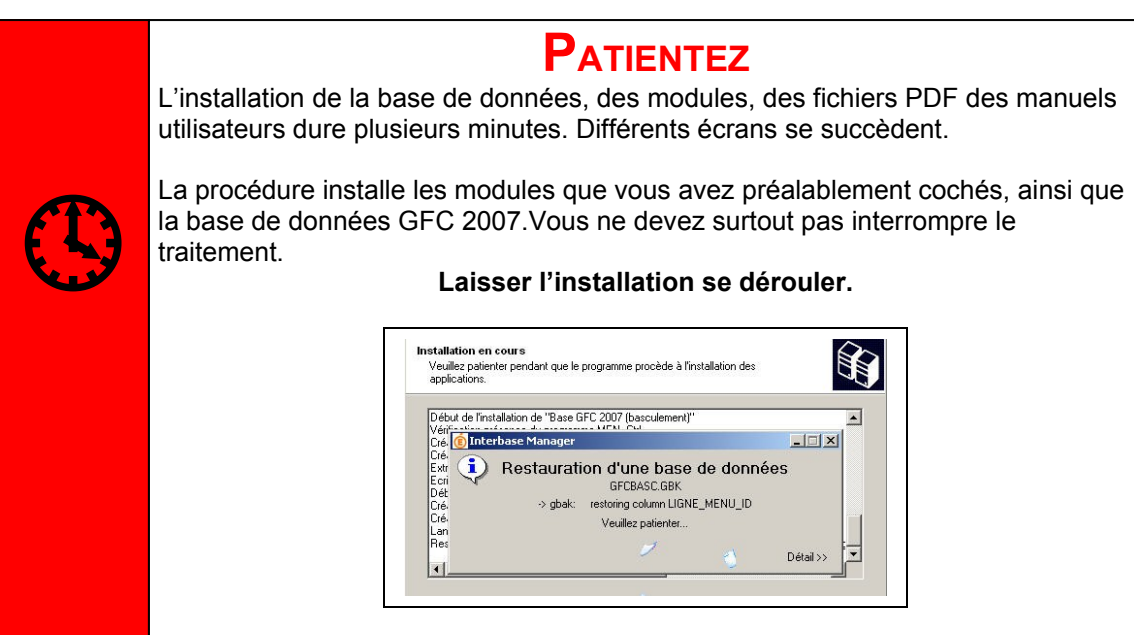

Lorsque l'installation est terminée, le message de confirmation apparaît :

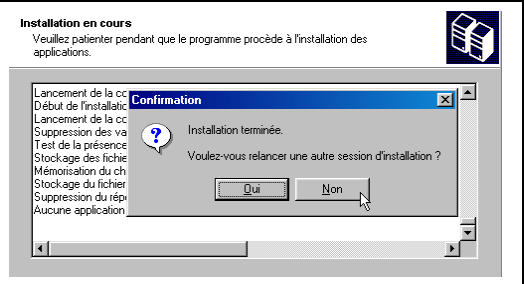

Cliquer sur **pour installer le poste administrateur** 

• L'écran du type d'installation s'affiche :

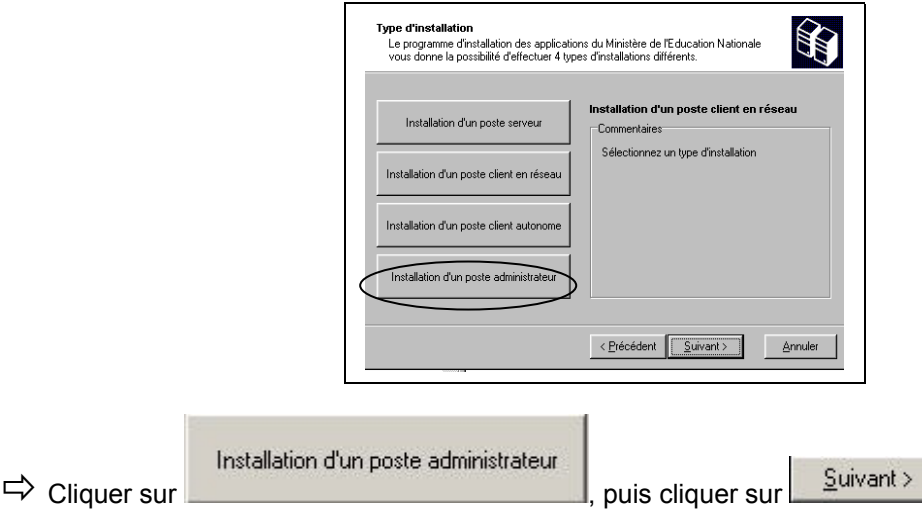

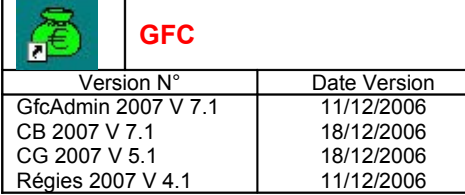

• L'écran suivant peut apparaître si vous avez plusieurs serveurs interconnectés :

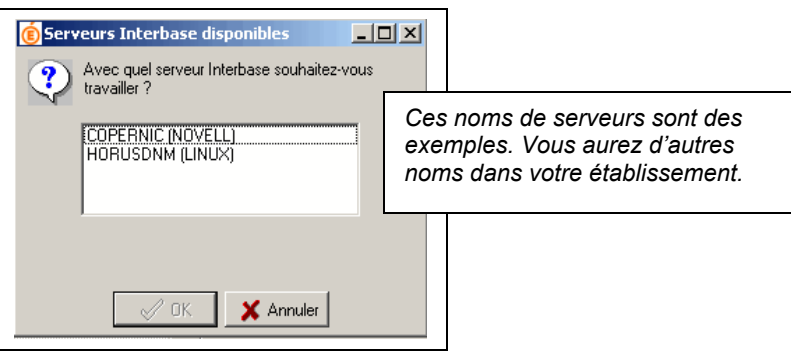

Si vous désirez installer sur l'un des serveurs proposés dans la liste :

 $\Rightarrow$  Sélectionner la ligne du serveur concerné

 $\mathcal{L}$  OK  $\Rightarrow$  Cliquer sur

• L'écran suivant s'affiche si vous avez plusieurs unités disque :

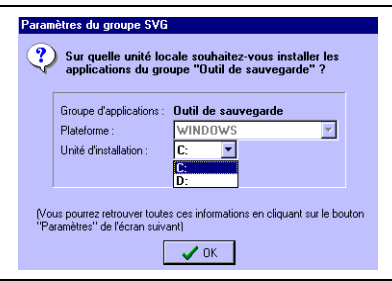

Les paramètres de l'outil de **sauvegarde/restauration** vont être enregistrés sur le disque dur.

 $\Rightarrow$  Sélectionner votre unité de disque local *Exemple : C :*

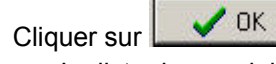

 $\Rightarrow$ 

• La liste des modules disponibles pour l'installation s'affiche :

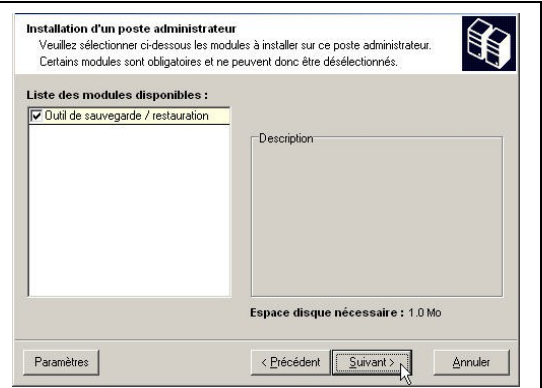

La case **Outil de sauvegarde / restauration** est précochée.

Laisser la case **Outil de sauvegarde / restauration** cochée

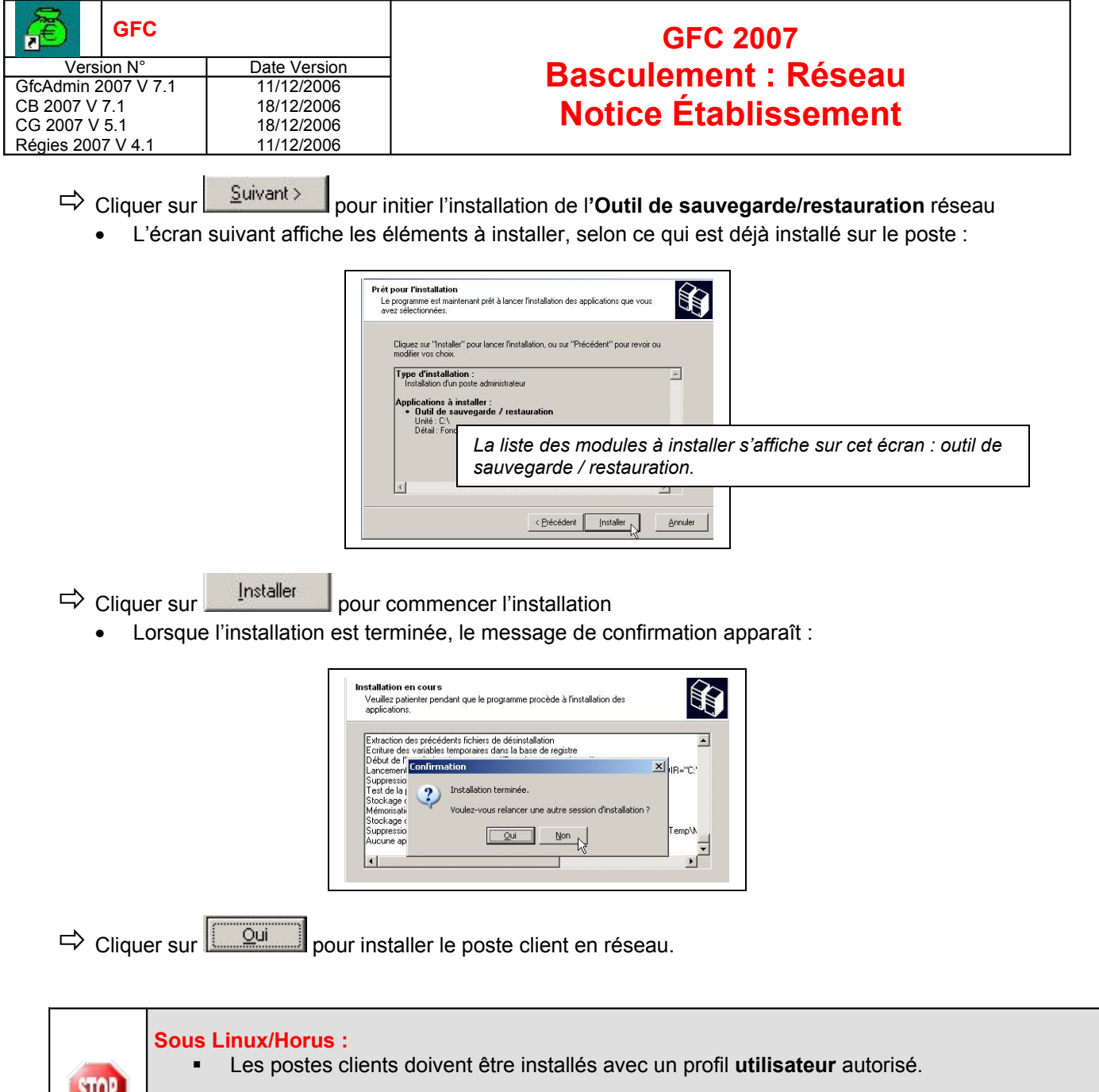

 $\Rightarrow$  L'écran du type d'installation s'affiche :

**Sous Novell :**

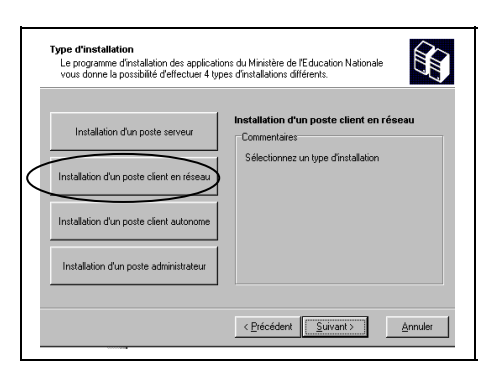

Les postes clients doivent être installés avec un profil **INSTALL** ou **utilisateur.**

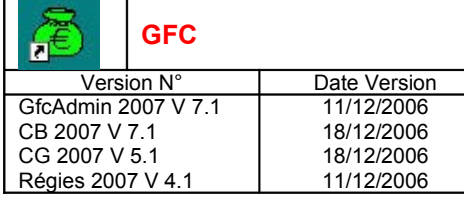

Installation d'un poste client en réseau<br>
Cliquer sur , puis cliquer sur

 $S$ uivant >

• L'écran suivant peut apparaître si vous avez plusieurs serveurs interconnectés :

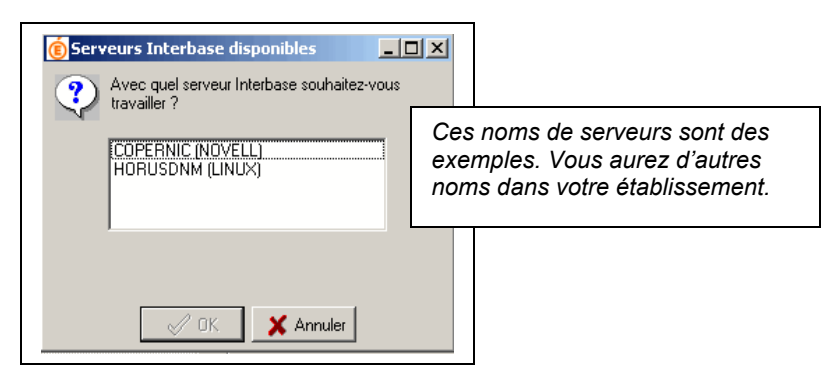

Si vous désirez installer sur l'un des serveurs proposés dans la liste :

- $\Rightarrow$  Sélectionner la ligne du serveur concerné
- $\sqrt{a}$  $\Rightarrow$  Cliquer sur
	- Le message suivant apparaît :

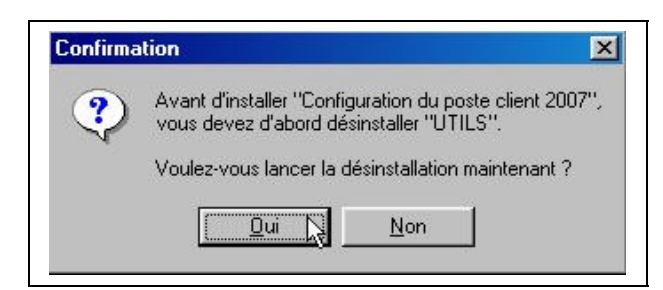

- Cliquer sur <u>pour désinstaller</u> le traceur et le lanceur
	- Le message de confirmation s'affiche :

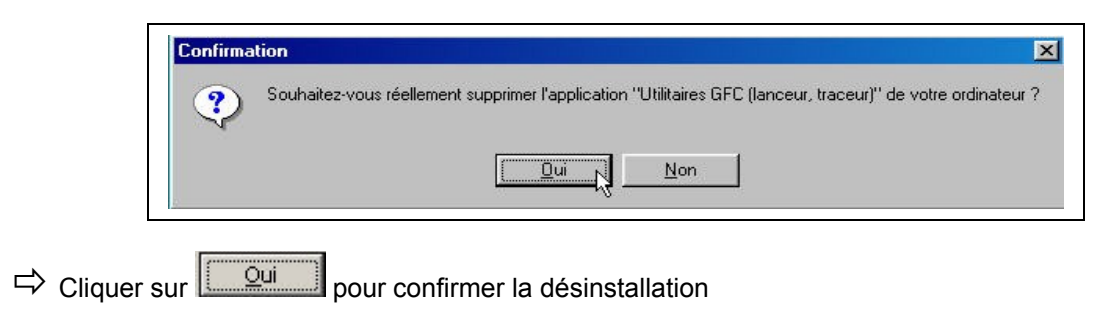

**Selon les accès que vous avez sur le serveur, différents messages peuvent apparaître :**

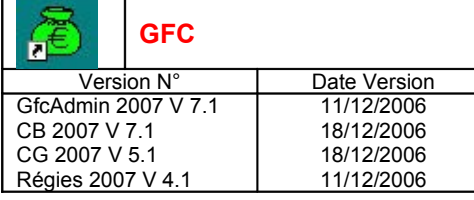

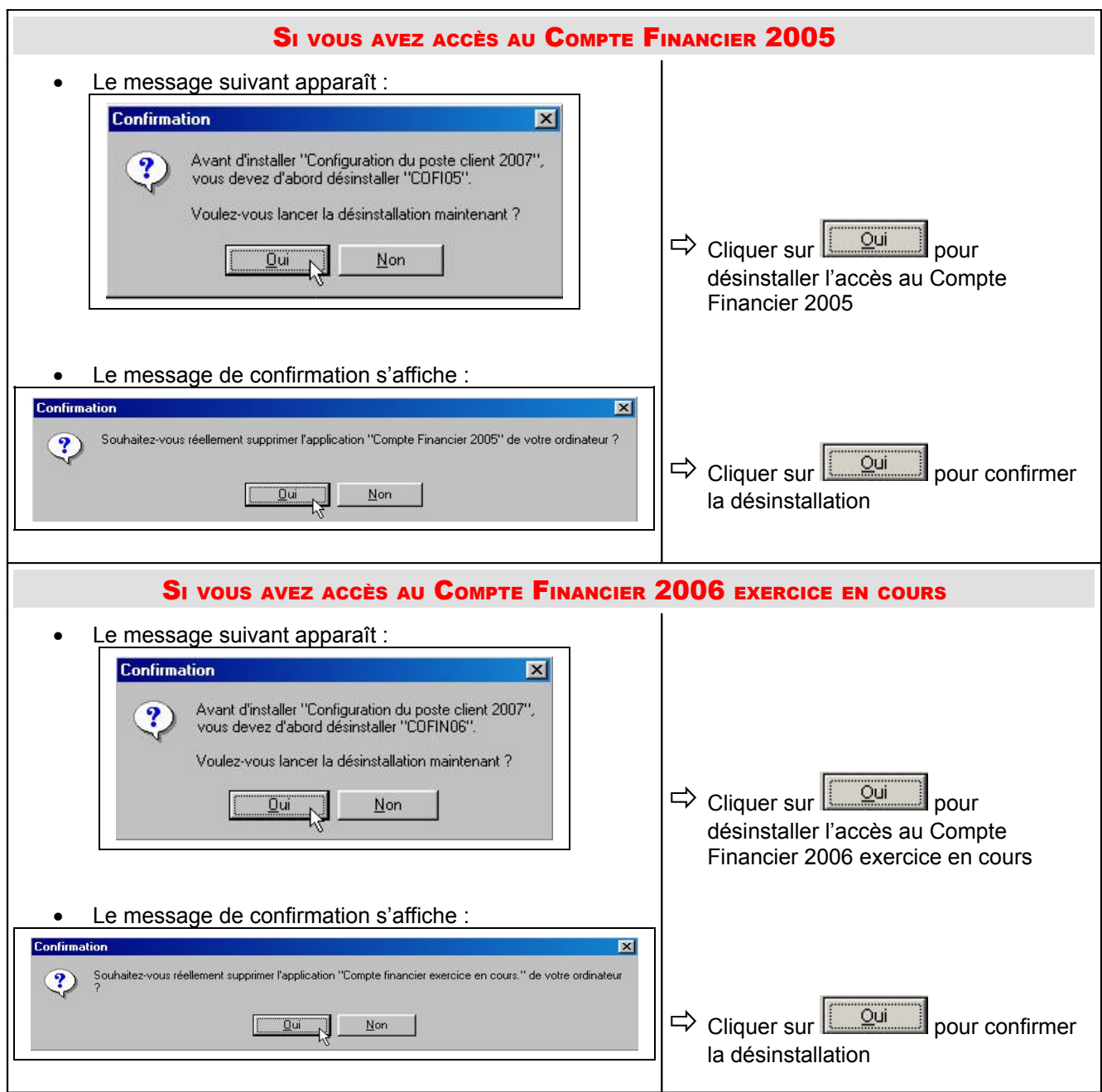

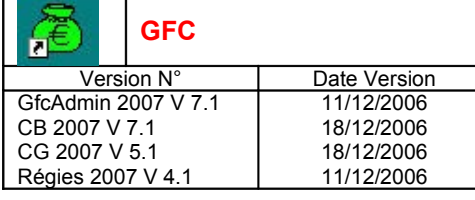

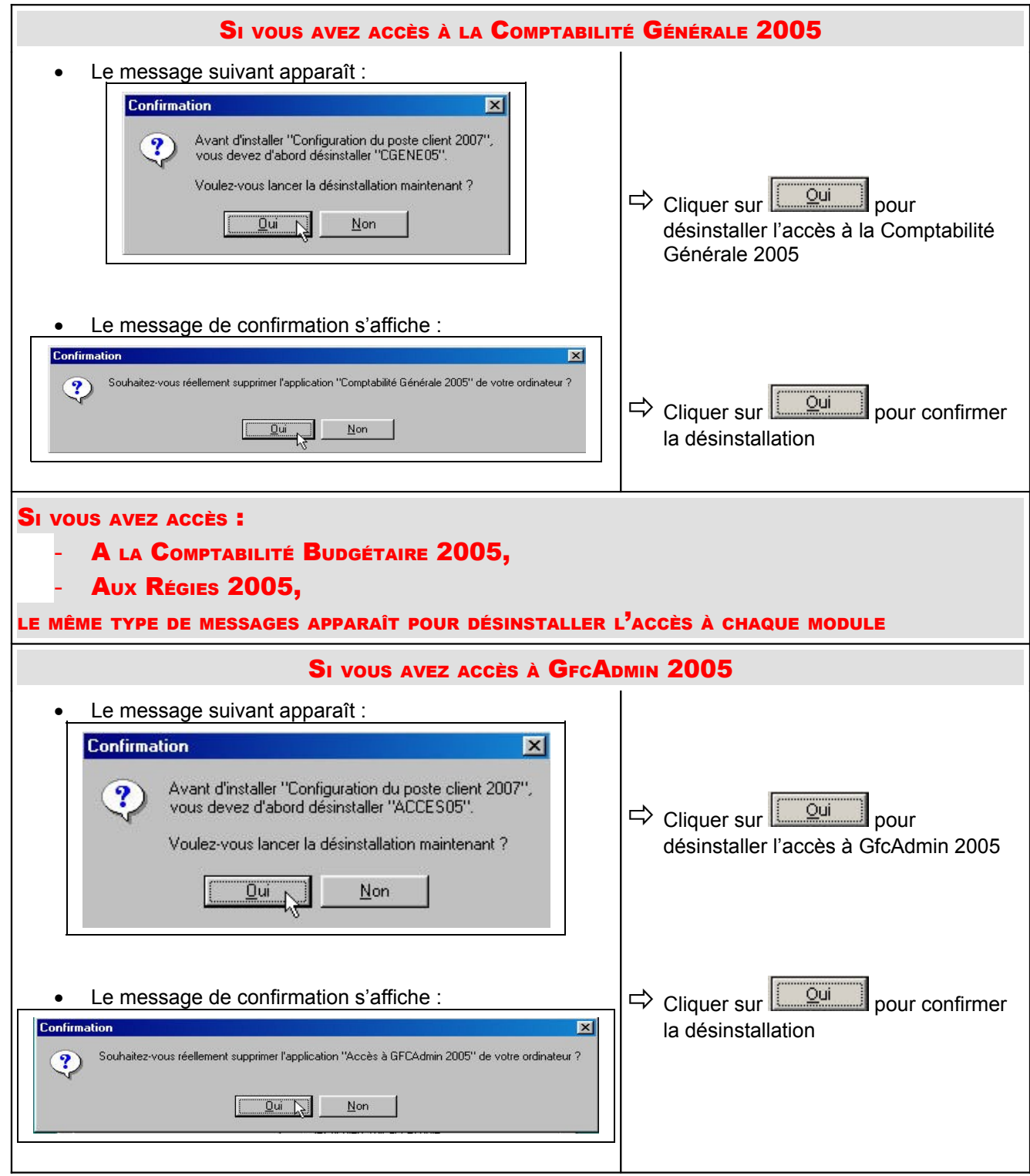

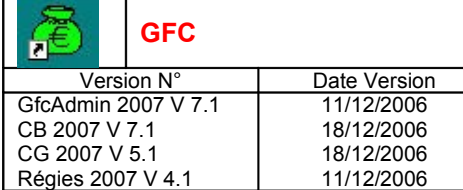

• La liste des accès aux modules disponibles pour l'installation s'affiche :

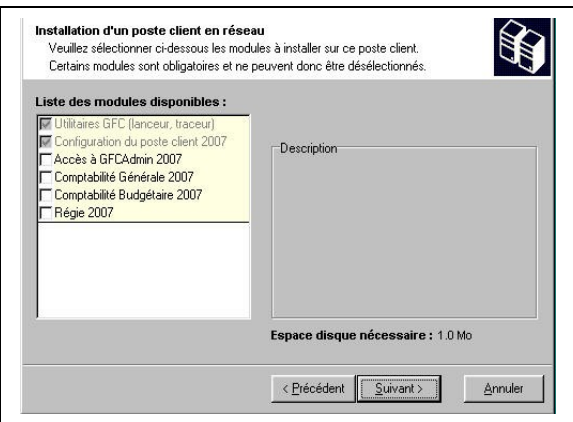

#### **Cases concernant le basculement**

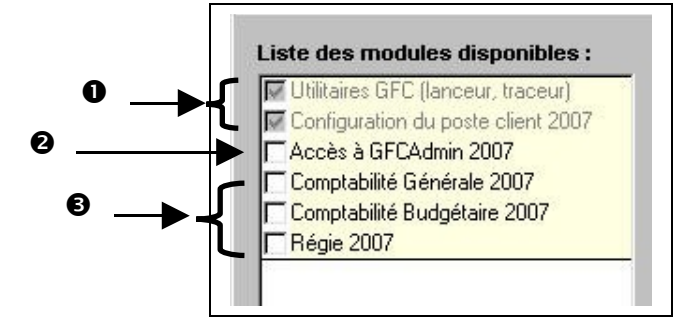

Les cases répertoriées en<sup>0</sup> installent **automatiquement** l'accès aux modules exercice antérieur installés sur le serveur ainsi que le **nouveau lanceur**.  $\mathbf 0$ 

❷

Vous avez la possibilité d'installer ou non l'accès à GfcAdmin 2007 sur ce poste.

Si vous souhaitez installer l'accès à GfcAdmin sur ce poste :

Cocher la case **Accès <sup>à</sup> GFCAdmin <sup>2007</sup>**

Si vous ne souhaitez pas installer l'accès à GfcAdmin sur ce poste :

Laisser la case **Accès <sup>à</sup> GFCAdmin <sup>2007</sup>** vierge

 $\boldsymbol{\Theta}$ 

Vous avez la possibilité d'installer ou non l'accès aux modules 2007 sur ce poste.

Selon les accès que vous souhaitez installer sur ce poste :

Cocher la case **Comptabilité Générale <sup>2007</sup>**

ET/OU

**STOP** 

**STOP** 

Cocher la case **Comptabilité Budgétaire <sup>2007</sup>**

ET/OU

Cocher la case **Régie <sup>2007</sup>**

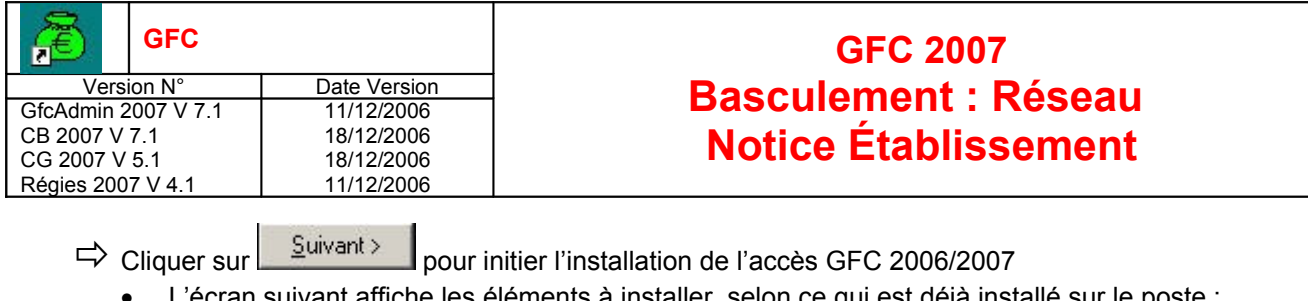

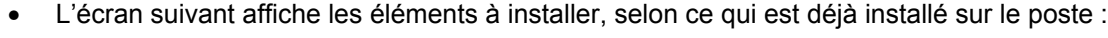

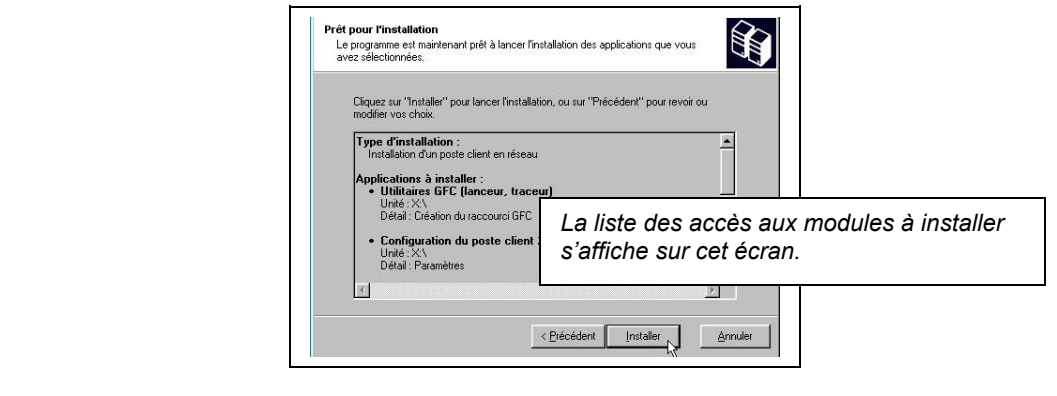

→ Cliquer sur **pour initier l'installation de l'accès à GFC 2006/2007** 

• L'installation commence, sans intervention de l'utilisateur.

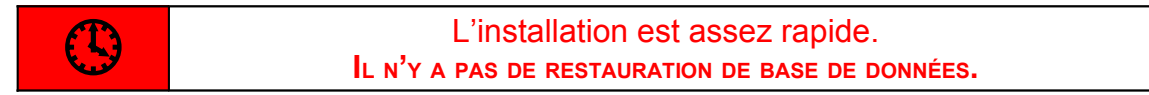

Lorsque l'installation est terminée, le message de confirmation apparaît :

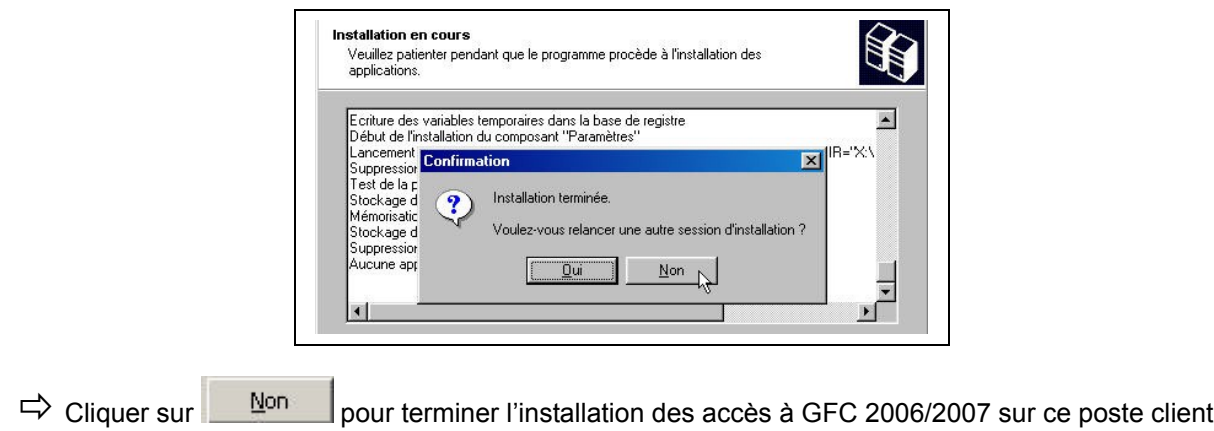

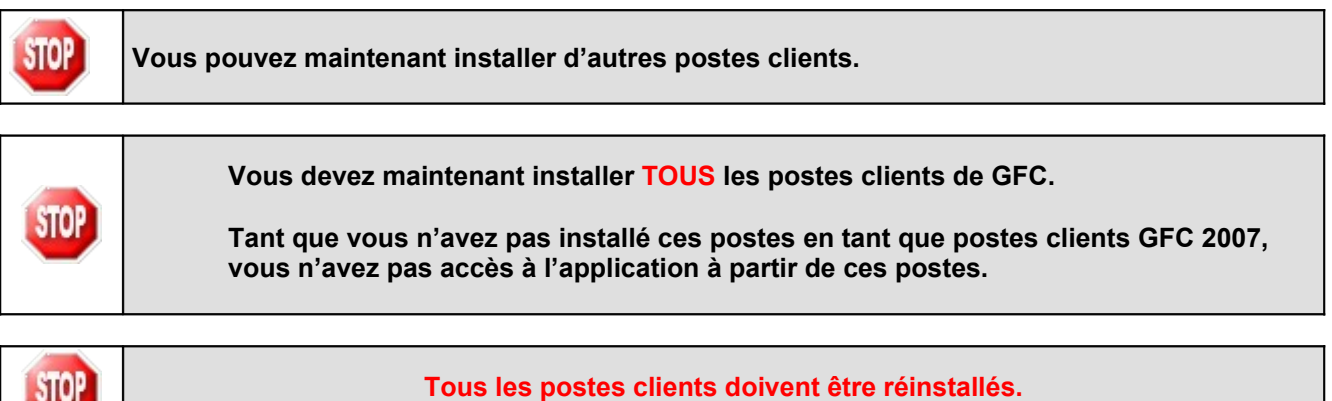

**D**<br>MEN Sygrés

10. APRÈS INSTALLATION : ACCÈS <sup>À</sup> <sup>L</sup>'OUTIL DE SAUVEGARDE

L'icône de l'outil de sauvegarde est mise à jour sur le bureau :

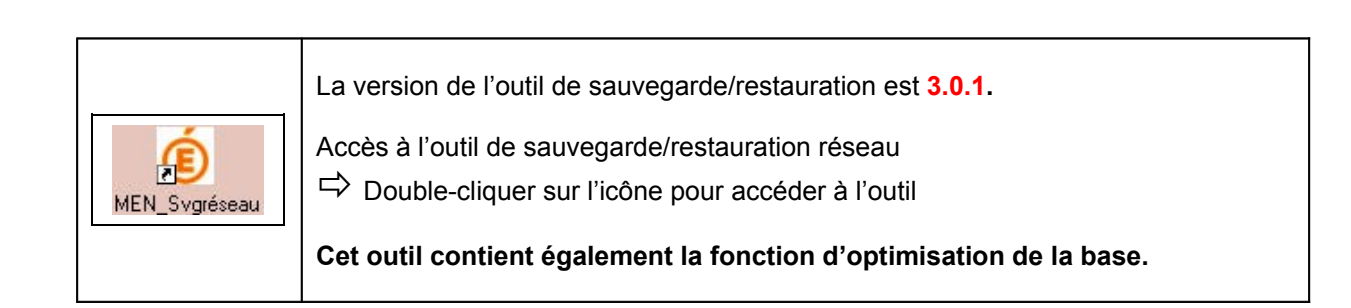

**Nous vous conseillons de faire une épuration dans l'historique afin de supprimer les lignes STOP relatives aux installations GFC antérieures à N-1.**

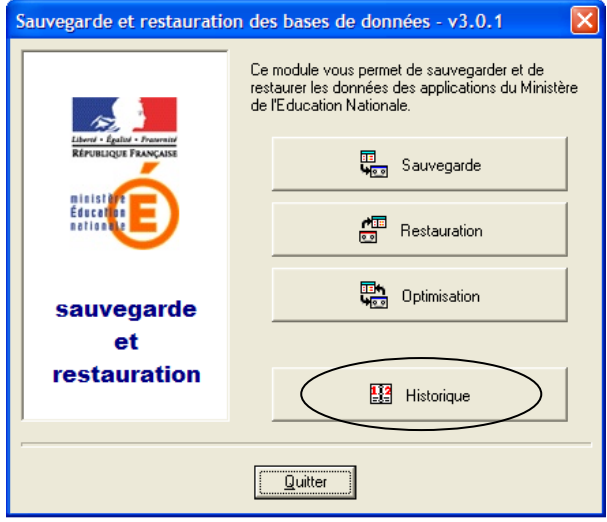

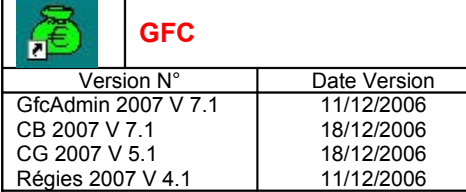

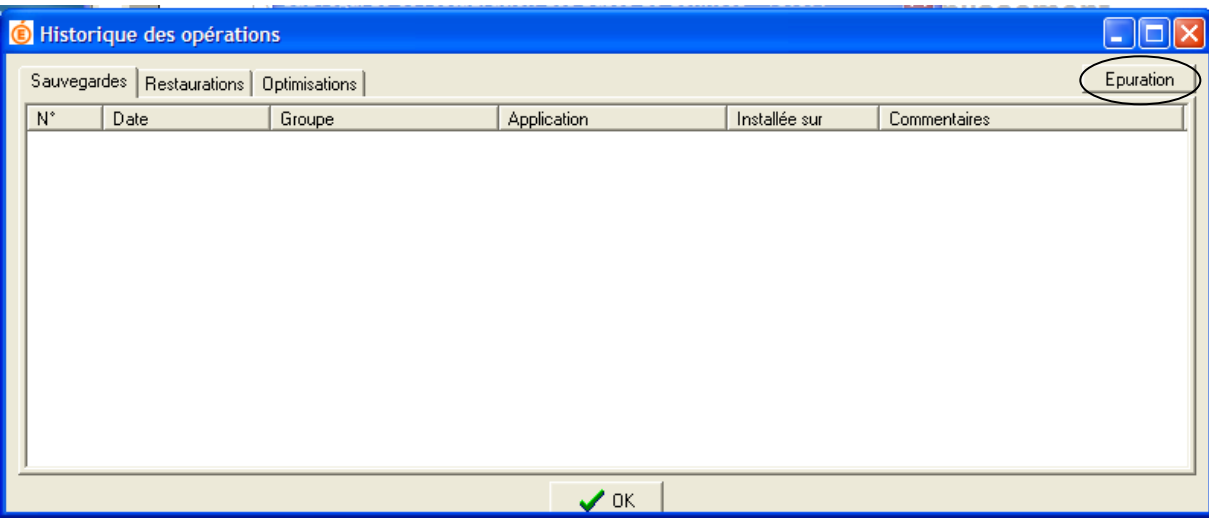

#### 11. APRÈS INSTALLATION : OPÉRATIONS DE DÉBUT <sup>D</sup>'EXECICE

#### **12. ACCÈS AUX MODULES**

 $\Rightarrow$  Double cliquer sur l'icône GFC sur le bureau

• Le lanceur de GFC s'ouvre.

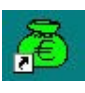

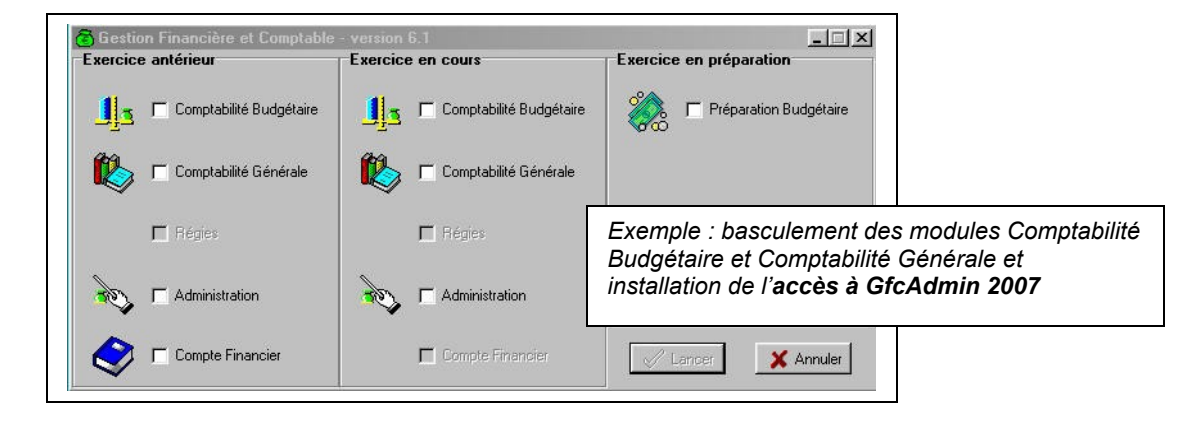

#### **13. VERSIONS INSTALLÉES**

Après basculement, les versions des modules GFC sont les suivantes :

- GfcAdmin 2006 : V 6.5 du 11/12/2006
- CB 2006 : V 6.4 du 11/12/2006<br>CG 2006 : V 4.2 du 11/12/2006
- CG 2006 : V 4.2 du 11/12/2006
- GfcAdmin 2007 : V 7.1 du 11/12/2006
- CB 2007 : V 7.1 du 18/12/2006
- CG 2007 : V 5.1 du 18/12/2006
- Régies 2007 : V 4.1 du 11/12/2006

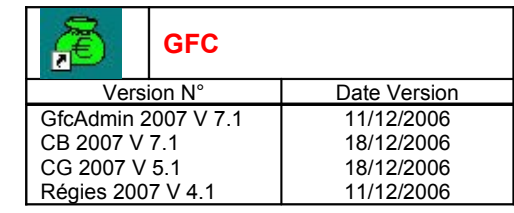

#### **14. GFCADMIN : BASCULEMENT COMPTABLE**

Après l'installation du basculement et avant toute autre opération, il est nécessaire d'effectuer le basculement comptable, dans le module **GfcAdmin de l'exercice en cours**, menu *Administration \Basculement comptabilité* :

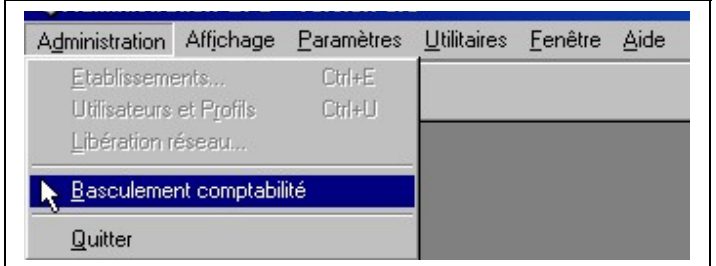

En fin de basculement comptable, lorsque le basculement a été réalisé avec succès, des conseils sont affichés :

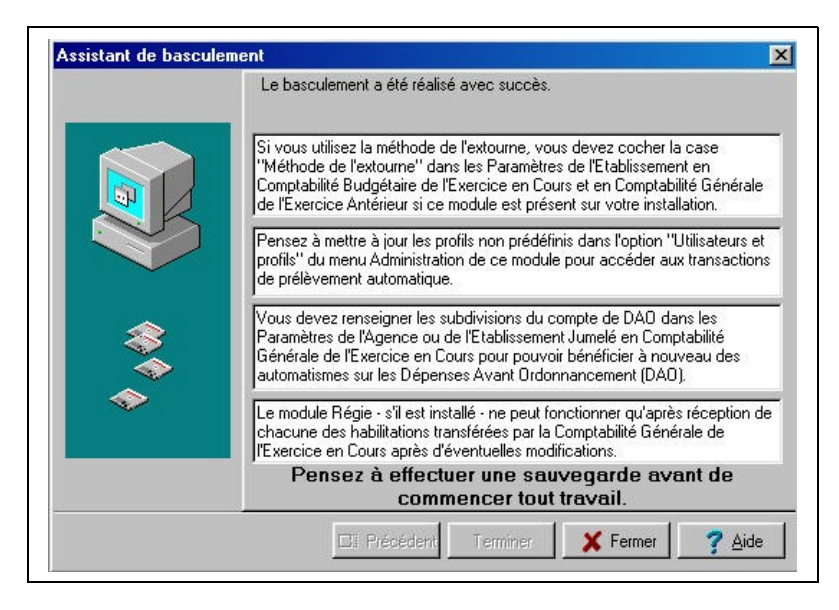

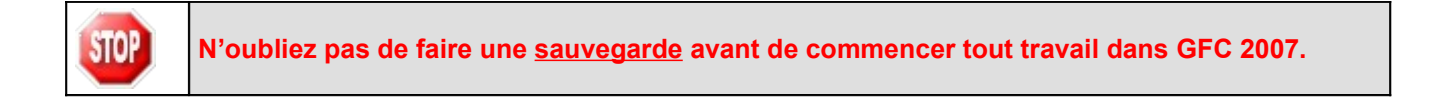

#### **15. GFCADMIN : MISE <sup>À</sup> JOUR DES PROFILS**

Si vous avez créé des profils sur 2006, pensez à les mettre jour sur 2007, afin de leur inclure les lignes de menu relatives au prélèvement automatique en Comptabilité Générale, même si vous n'êtes pas expérimentateur du prélèvement automatique.

Cela vous permettra d'avoir accès à l'édition des demandes et autorisations de prélèvement, en préparation du 2<sup>ème</sup> semestre 2007, si vous souhaitez utiliser le prélèvement automatique.

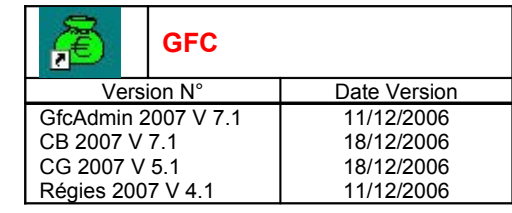

#### **16. COMPTABILITÉ BUDGÉTAIRE : PARAMÈTRES ÉTABLISSEMENT**

Après basculement, vérifiez la zone géographique dans les paramètres, menu *Paramètres \ Établissement*.

Les libellés des zones géographiques ayant été modifiés entre 2006 et 2007, vérifiez que vous êtes dans la bonne zone. Si ce n'est pas le cas, vous avez la possibilité de modifier.

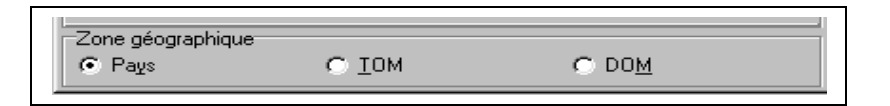